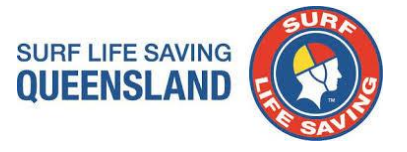

# SLSQ Junior Activities Gap Calculator

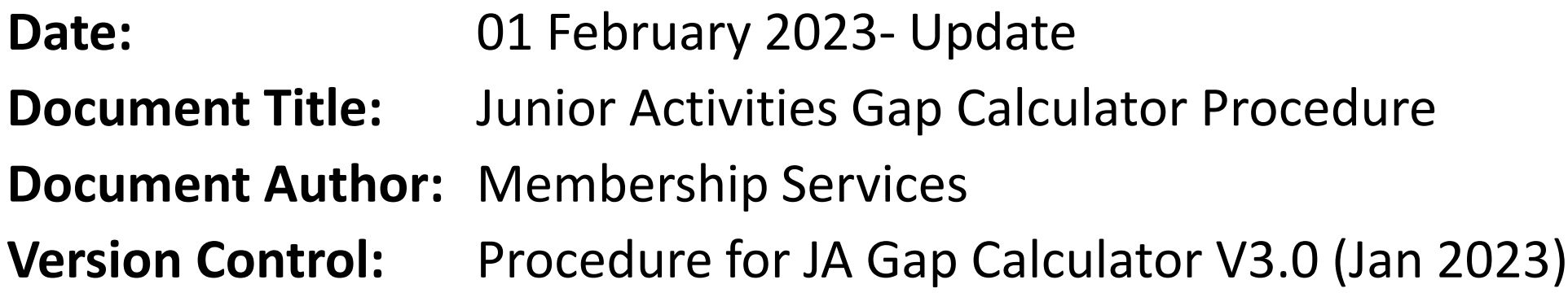

### **Overview:**

The following document details the standard operating procedure for the Junior Activity Gap Calculator. Please note, you cannot add columns or reformat the model as it is password protected. If you indivertibly corrupt the model, a master copy is maintained by SLSQ.

### **SURF LIFE SAVING** Step 1: Enter Junior Teams into Surfguard as Patrol Teams **OUEENSLAND** Member Search In Surfguard Create Junior Patrol Teams: Menu **Menu > Patrols > Add a Patrol Team** *(enter team)* **> Save Patrols Manage Patrol Teams** Add a Patrol Team Add the following teams: Add Individual As Team Substitute Management  $\triangleright$  Z. Junior Age Managers **Patrol Logs Add Unrostered Patrol** ➢ Z.Junior Coaching **Unpatrolled Stats Add Unpatrolled Stats** ➢ Z.Junior Committee and Support **Other Service Logs** Add Other Service Log ➢ Z.Junior Water Safety & Evaluations **Past Patrol Hours** Patrolling Sub-Membership Categories **Total Member Patrol Hours (Excel** Output) **Team Position:** When assigning members to a team, enter member into **Add a Patrol Team** Member Position (see step 2 and 2A) Membe Team Name: \* Z.Junior Age Managers **Suggestion:** Assign members into teams immediately after entering Save Clear Cancel

Team Name (see step 2 and 2A)

## Step 2: Assign Members to the Junior Teams

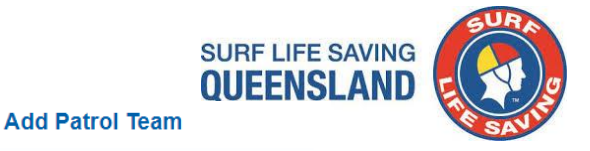

Assign members to the Junior teams based on roles:

- a) Assign Member as soon as team is created **> Assign Members to Team**
	- or
- b) Go to **Menu** > **Patrols > Manage Patrol Teams > Members > Add Team Members**

Assign members to the following teams (see step 2A for Patrol Team Positions):

- ➢ Z.Junior Age Managers
- ➢ Z.Junior Coaching
- ➢ Z.Junior Committee and Support
- ➢ Z.Junior Water Safety & Evaluations

**Note:** You may need to allow other membership categories to be entered to patrol teams eg Associates. **Surfguard Menu > Patrols > Patrolling Sub-Membership Categories > Add Sub-Membership Category**

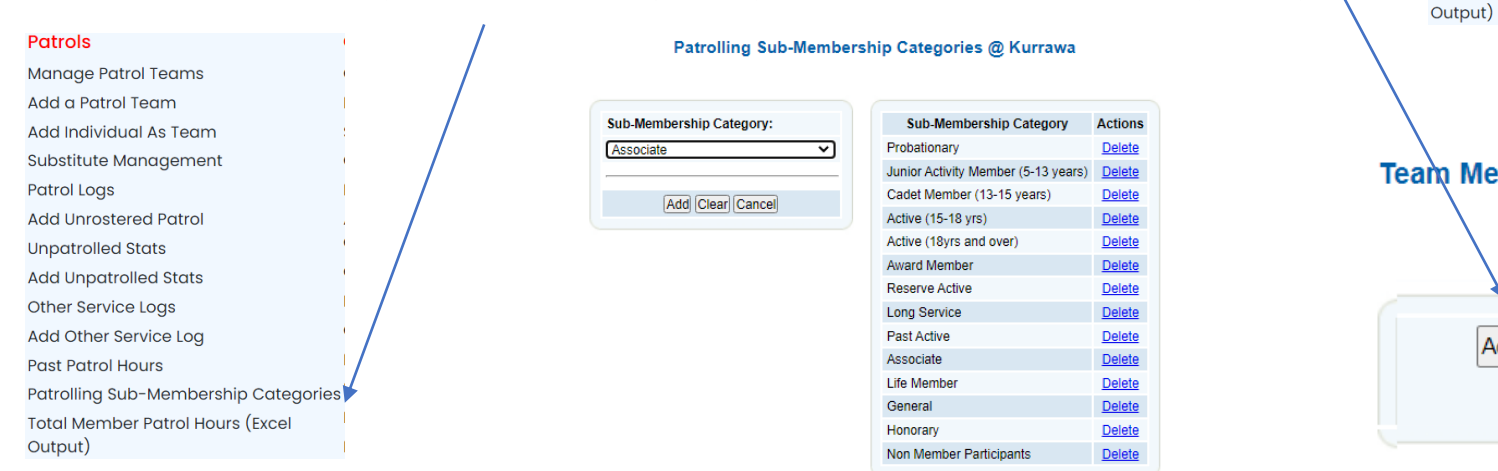

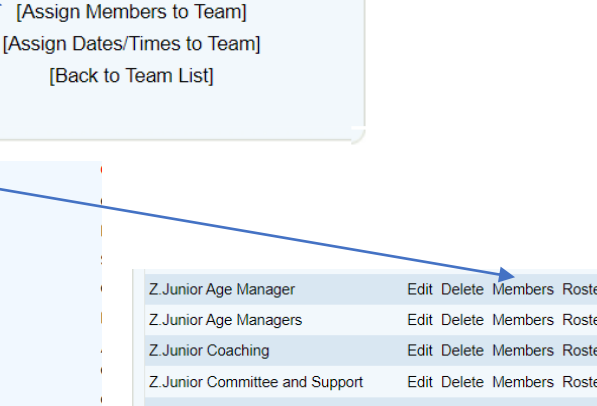

Z.Junior Water safety and Evaluations Edit Delete Members Roster

### Members - Z.Junior Age Manager @ Mermaid Beach

Z.Junior Age Manager has been successfully inserted.

**Patrols** 

**Patrol Logs Add Unrostered Patrol Unpatrolled Stats Add Unpatrolled Stats** 

**Other Service Logs** Add Other Service Log **Past Patrol Hours** 

Patrolling Sub-Membership Categories **Total Member Patrol Hours (Excel** 

**Manage Patrol Teams** Add a Patrol Team **Add Individual As Team** Substitute Management

There is no one allocated to this Patrol Team.

Add Team Members | View Team Roster | Back to Teams List

[Details of Patrol Positions and Awards]

## Step 2A: Assign Members to the Junior Teams

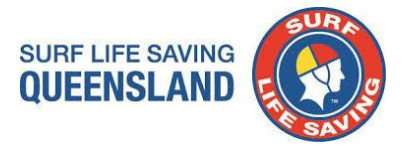

4

Assign members to Junior Teams into Member Position based on member role:

**Note: If a club does not have members allocated to a position leave the team. \*Leave the team in surfguard**

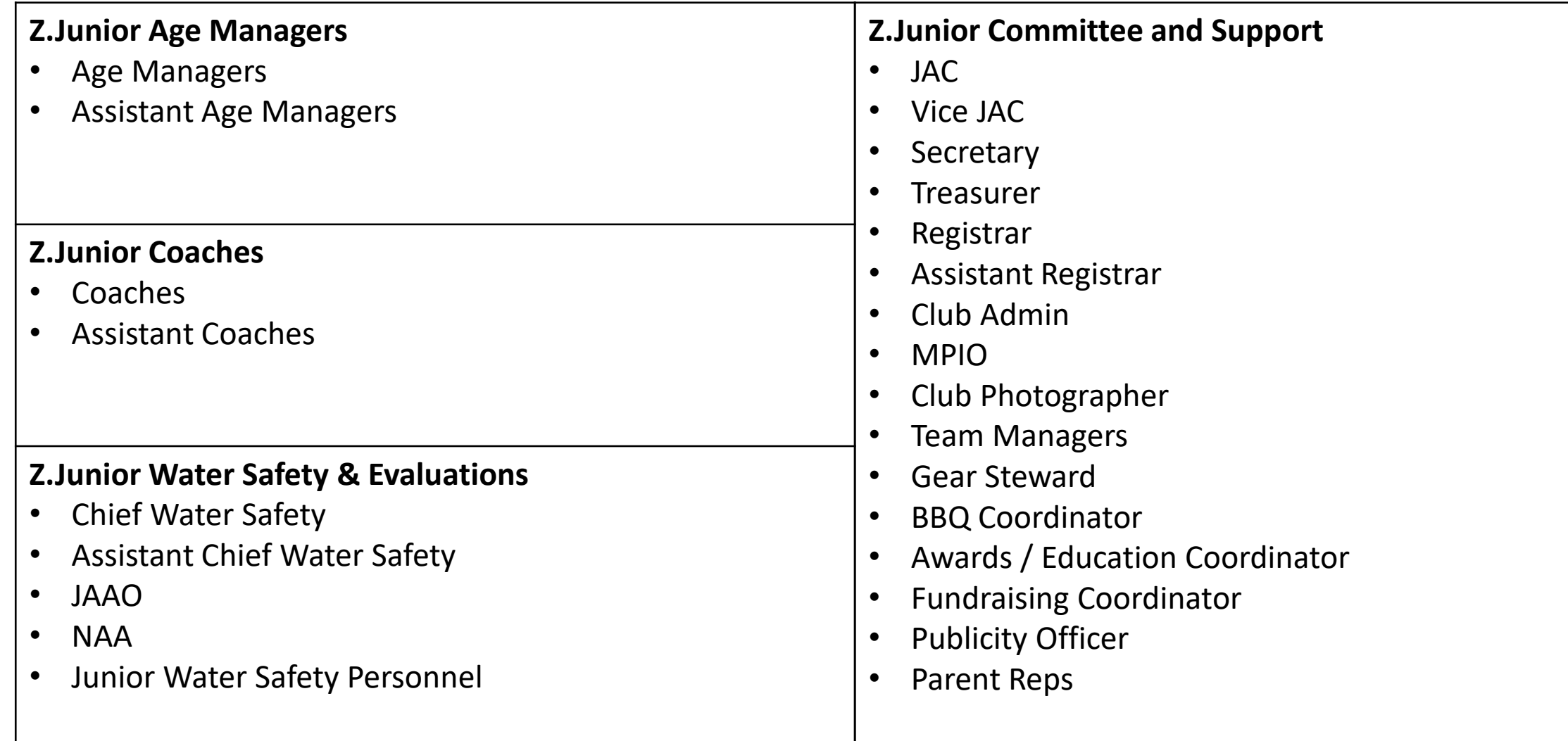

# Step 3: Running the JA Gap Calculator

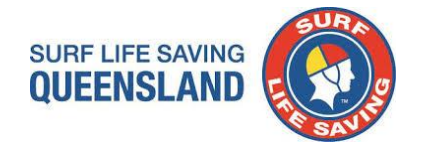

➢ **Save** all attachments from email (Do not Open files – **Right Click** on a file and select **Save All Attachments**)

- Junior Activities Gap Calculator V3.0 (Jan 2023).xlsxm *must be saved as Microsoft Excel Macro-Enabled Worksheet (.xlsm)*
- Junior Activities Calculator Report Template V3.0 (Jan 2023).xml *(file can only be read when uploaded to report field in surfguard)*
- JA Gap Calculator Instructions V3.0 (Jan 2023)

### *IMPORTANT INFORMATION*:

- *1. SLSQ have created a profile Sir PGC Test Member and a Patrol Team Z.SLSQ PGC – DO NOT REMOVE and added the member and the patrol team to each SLSQ Club – This is to be included in all reports for the PGC to work.*
- *2. DO NOT Archive or Transfer or Alter or remove from patrol team*

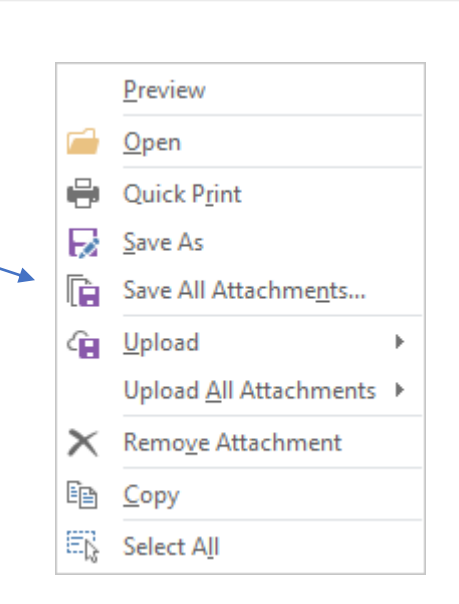

Junior Activities Gap Calculator.xlsm

璛

3 MB

## Step 4: Log into Surfguard and complete the following steps.

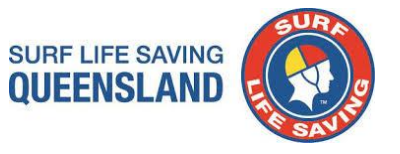

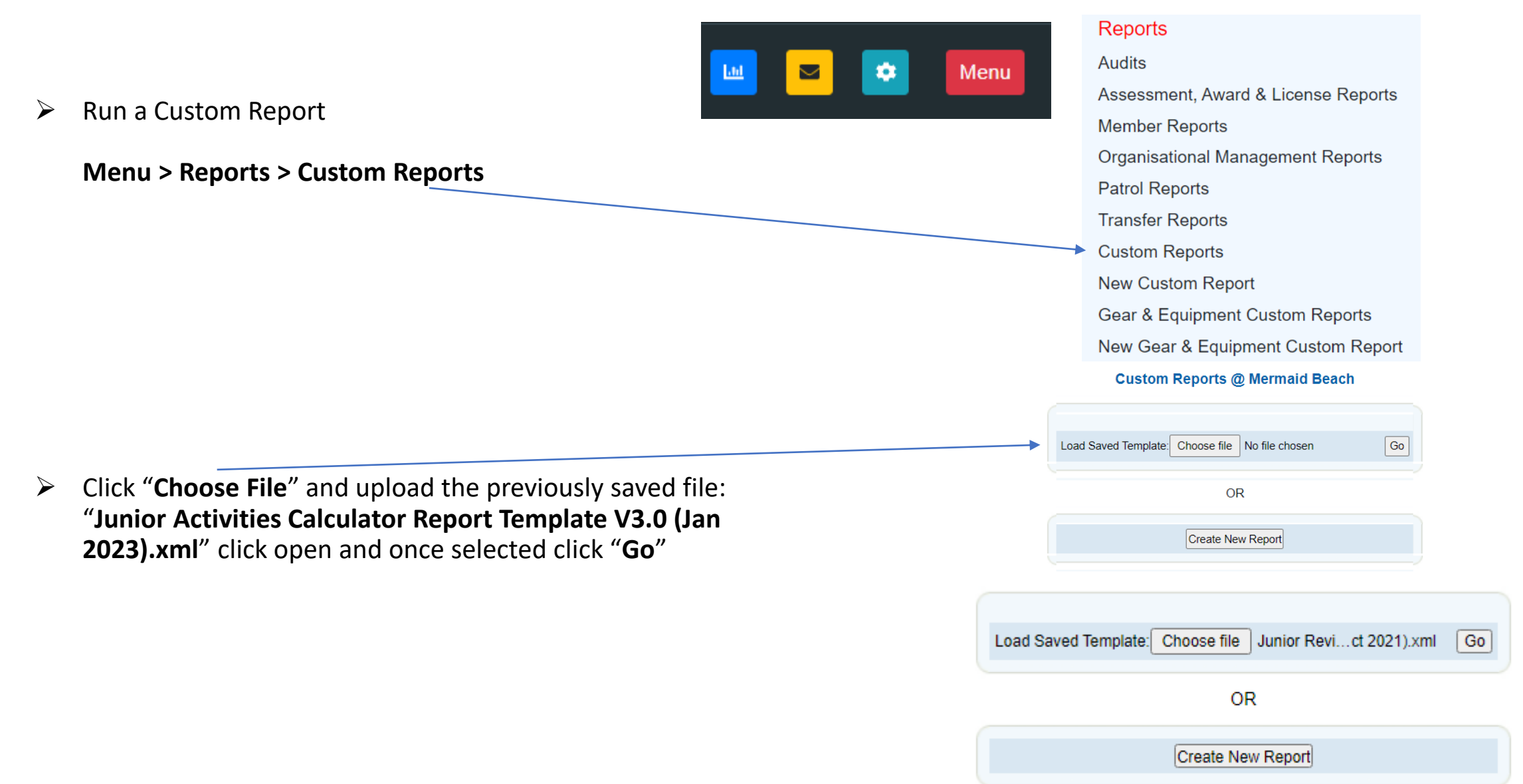

### **SURF LIFE SAVING OUEENSLAN**

## Step 5: Update Report Fields

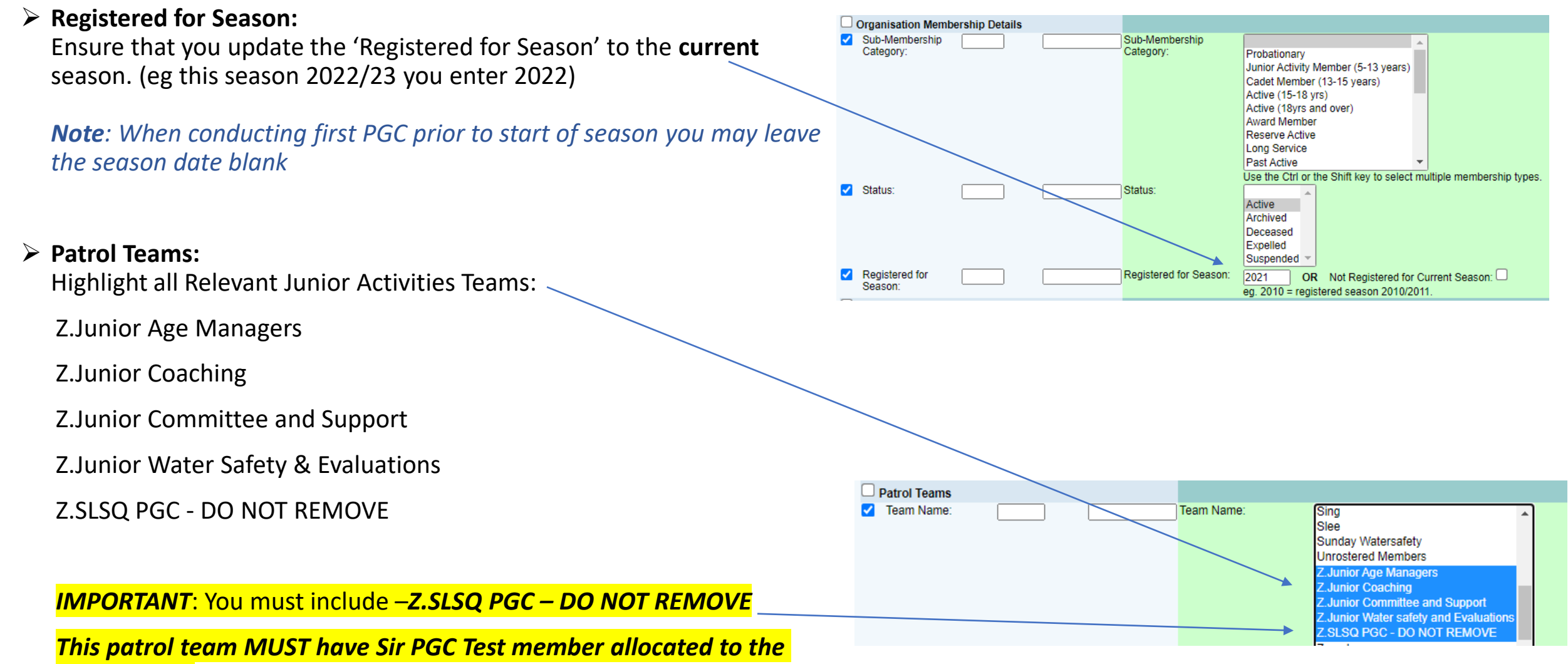

### *patrol team.*

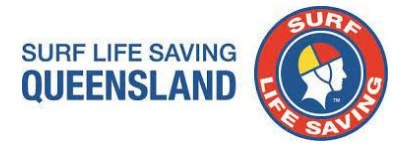

## Step 6: Run the Report

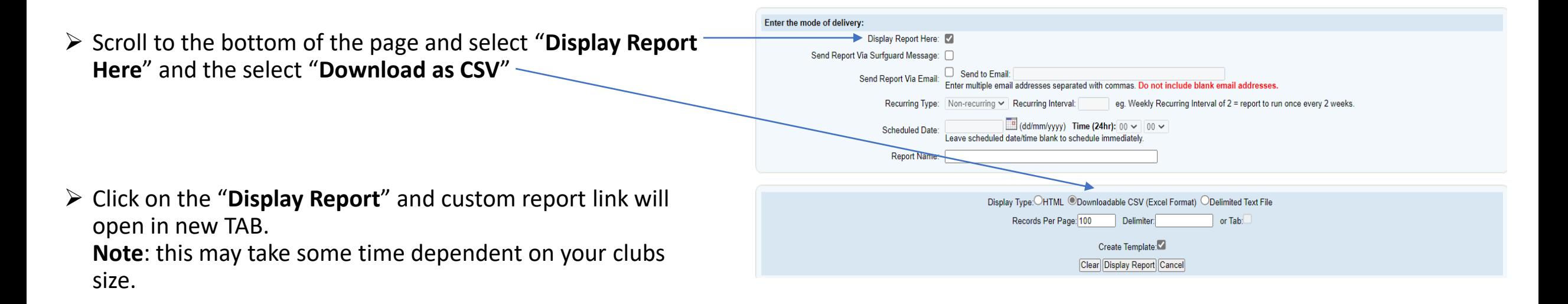

➢ Click - **Please click here to download result file**.

#### Template:

Please right mouse dick here to save the template file. Then, select Save Target As to save the template anywhere on your computer. Please use xml as your

#### **Selection Criteria**

Satus » Active, Organisan Tipe «SL Soguinakoro, Orbes Substation The Substate of Active Advented Resusction Techniques, Advanced Results and Youth Controller in Public Rescued (PLA) The Substantial Control of Deck Results The state OLD SSV Operator Induction, QLD Tractor Induction, Radio Operator Certificate, Resuscitation, Resuscitation [AID], Safeguarding Children and Young People Awareness, Silve<br>(CPR Endorsed), Trans-Name = Patrol 05, P

**Total Records:** 885

Please click here to download result file

## Step 7: Copy data to JA Gap Calculator

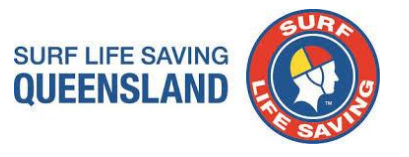

### ➢ **CSV File :**

Copy all data under headings (Columns A6 – Z6 / Rows Include all rows with data)

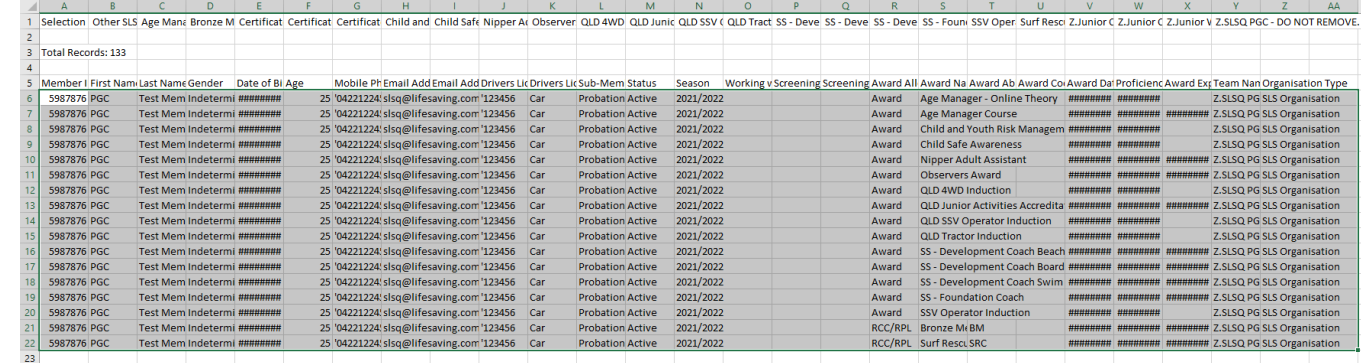

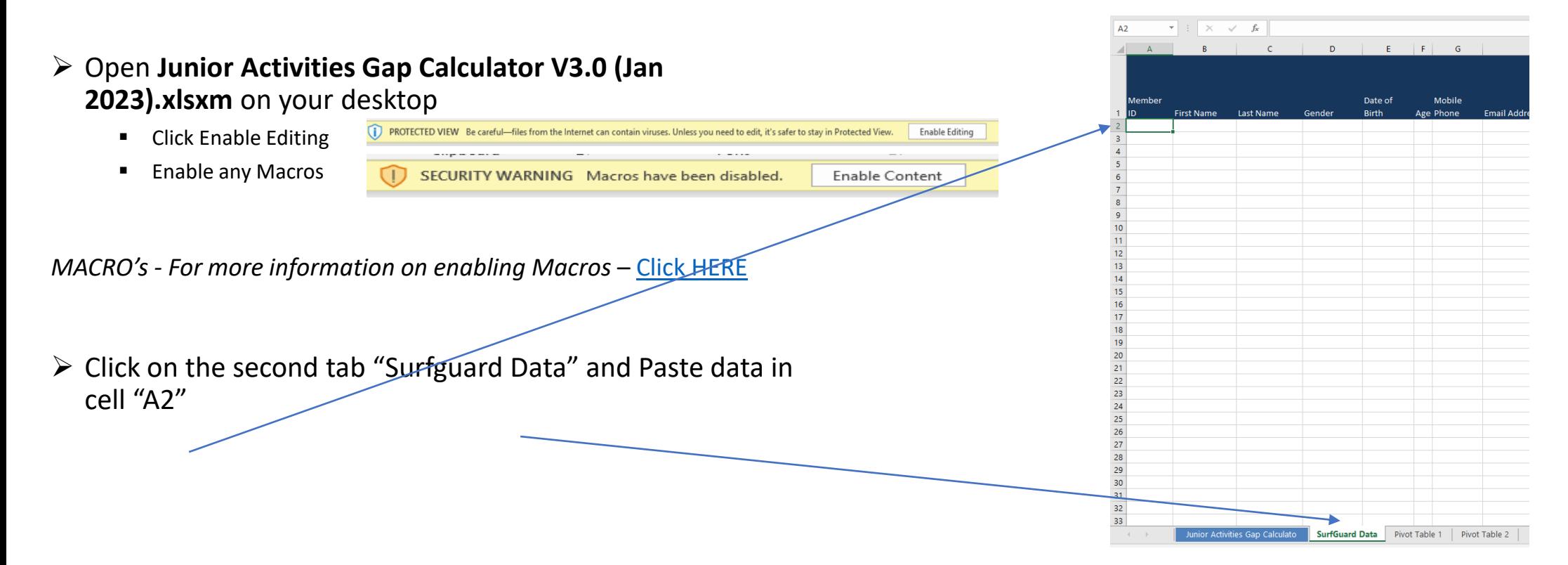

### Step 8: Import Data

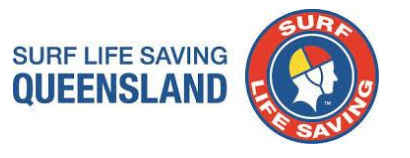

Email

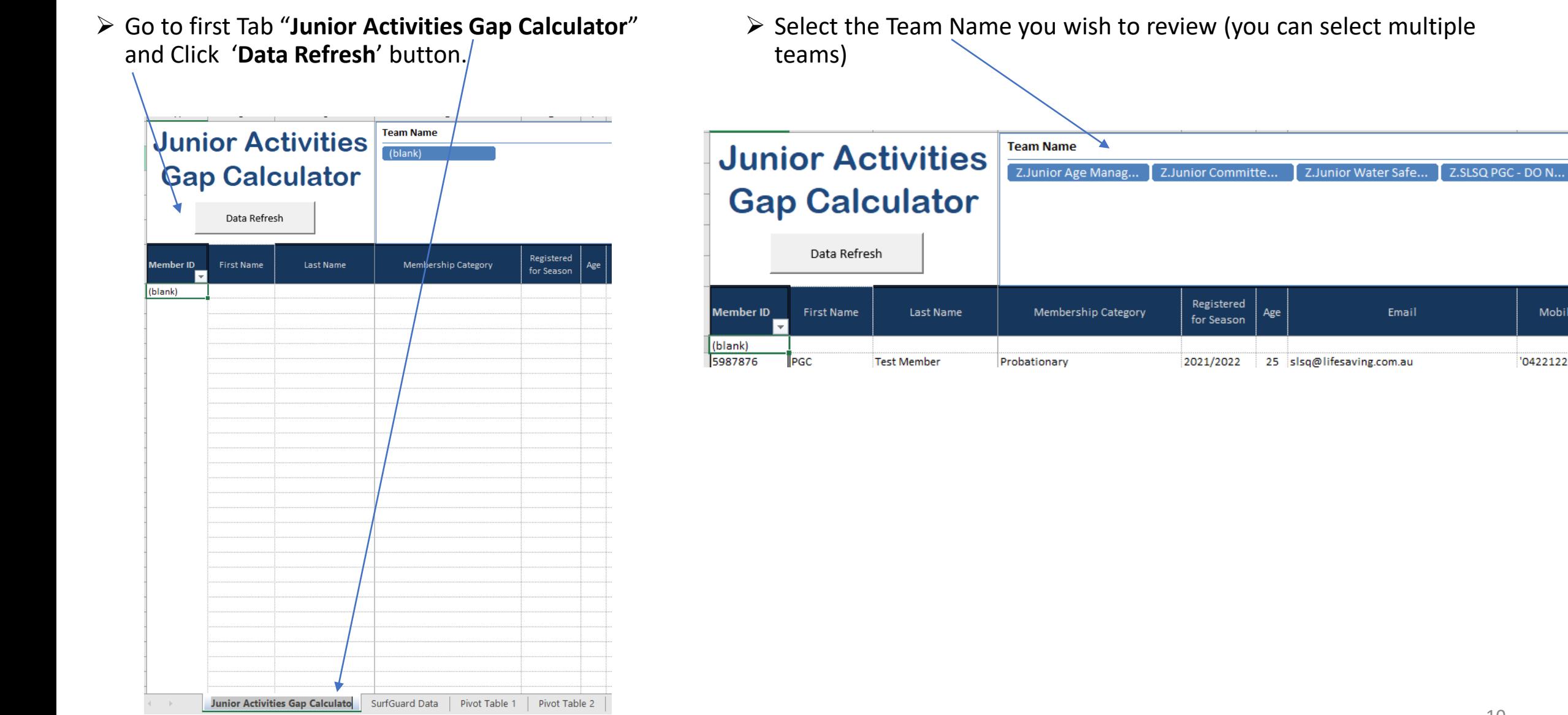

Mobile

'0422122456